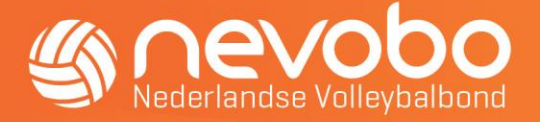

# Handleiding online uitslagen invoeren via [www.nevobo.nl](http://www.nevobo.nl/)

### **Algemeen**

Het invoeren van uitslagen is uitsluitend mogelijk voor wedstrijden als geen gebruik wordt gemaakt van het digitaal wedstrijdformulier (DWF).

Als in het wedstrijdprogramma bij de wedstrijd de indicatie vermeld staat dan is het over het algemeen niet mogelijk om via [www.nevobo.nl](http://www.nevobo.nl/) de uitslagen in te voeren.

Wedstrijden waarbij nog geen gebruik wordt gemaakt van DWF zijn veelal de CMV- en recreanten wedstrijden. Via [www.nevobo.nl](http://www.nevobo.nl/) kunnen uitslagen van wedstrijden die in één sporthal gespeeld zijn ingevuld worden. De wedstrijden moeten dan wel zijn opgenomen in het wedstrijdprogramma op volleybal.nl. Dit geldt ook voor toernooiwedstrijden.

Registreer de uitslagen uiterlijk 1 uur na de laatste gespeelde wedstrijd op de wedstrijddag.

Is de uitslag foutief ingevoerd dan kan het tot een kwartier na registratie door dezelfde persoon gecorrigeerd worden. De wedstrijdsecretaris van de thuisspelende vereniging heeft de mogelijkheid de uitslag te corrigeren tot 12 uur na registratie van de uitslag.

## **Handleiding**

Deze handleiding beschrijft de werkwijze voor het invoeren van uitslagen via [www.nevobo.nl.](http://www.nevobo.nl/) De handleiding is bestemd voor personen die als zaalwacht, wedstrijdleiding of als wedstrijdsecretaris actief zijn.

#### Inloggen op [www.nevobo.nl](http://www.nevobo.nl/)

- Ga naar de website [www.nevobo.nl](http://www.nevobo.nl/)
- Klik rechts bovenaan de pagina op de tekst 'Inloggen'

F D B C Zoek op nevobo.nl Inloggen

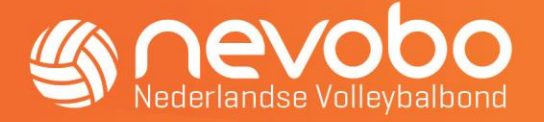

• Vul op het scherm (zie hieronder) de gebruikersnaam en het wachtwoord in en klik op "Inloggen".

#### Inloggen

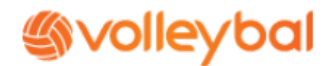

Log hieronder in met je volleybalaccount. Als dit persoonlijke account gekoppeld is aan je relatiecode, krijg je automatisch toegang tot allerlei mogelijkheden. Afhankelijk van je rol binnen het volleybal [lid, scheidsrechter, verenigingsbestuurder, enzovoort) krijg je wel of geen toegang tot informatie en functies.

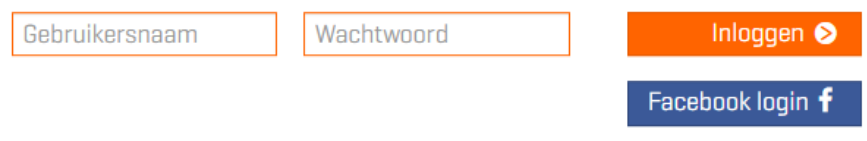

• Klik vervolgens op je eigen (voor)naam en klik daarna op de naam van je vereniging (voorbeeld Holyoke).

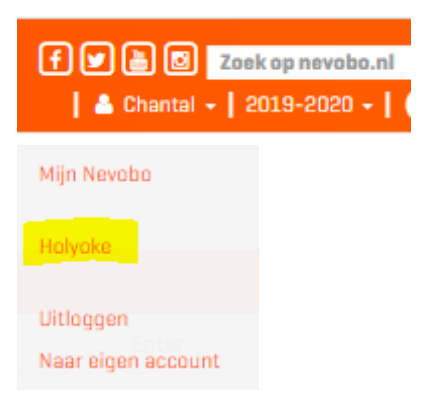

• Kies vervolgens boven aan voor "competitie". Kies vervolgens rechts onder het kopje Wedstrijden voor "Uitslagen invoeren".

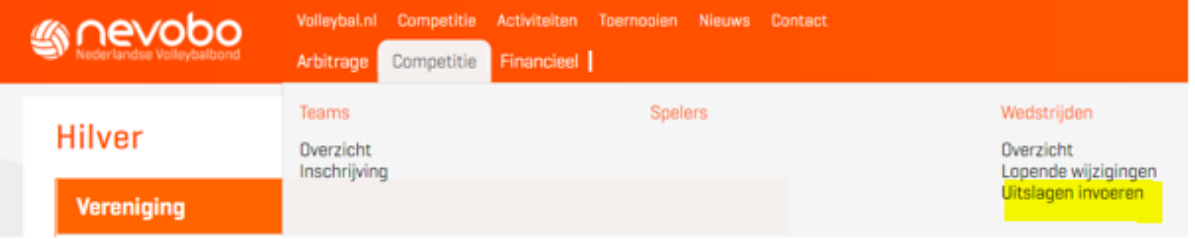

• Vul de wedstrijddatum in en de naam van de betreffende sporthal waarvoor je de uitslagen in wilt voeren en klik daarna op "zoeken".

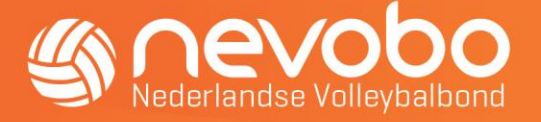

Wedstrijden

# Uitslagen invoeren

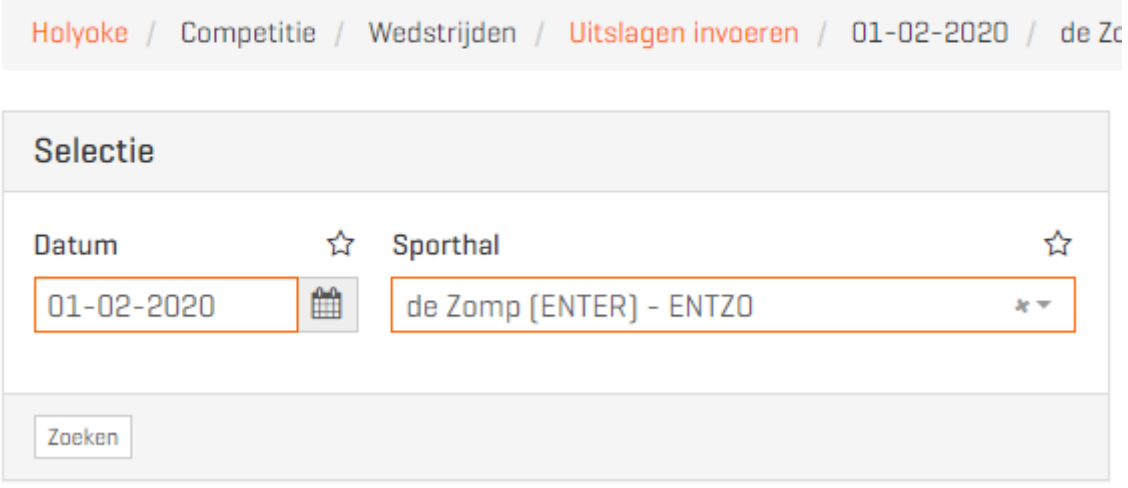

• Je krijgt vervolgens de wedstrijden te zien die op de wedstrijddag in de sporthal zijn gespeeld. Voor de wedstrijden die via DWF zijn geregistreerd kunnen de uitslagen niet ingevoerd/gecorrigeerd worden.

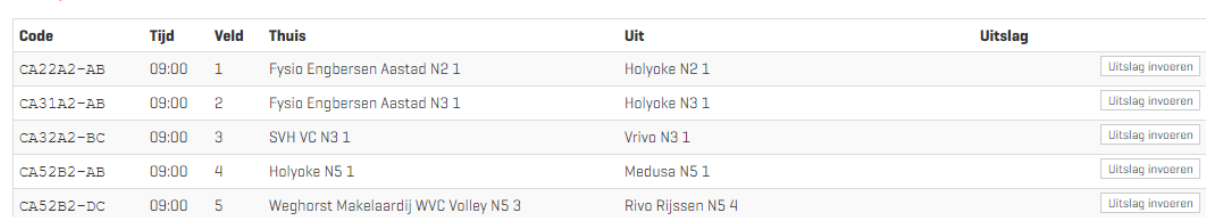

- Maak een keuze voor welke wedstrijd je de uitslag in wilt voeren. Klik op "uitslag invoeren".
- Vul de setstanden in en klik op "Opslaan".

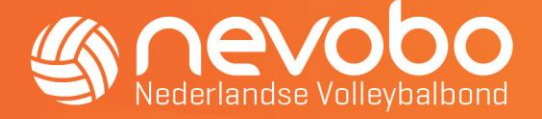

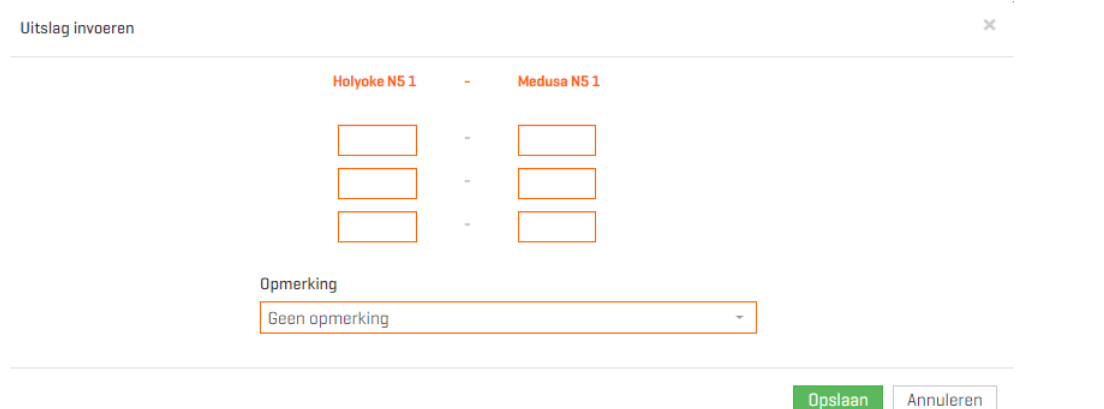

• Als er opmerkingen te melden zijn over de wedstrijd dan kan dit door een opmerking uit de lijst toe te voegen.

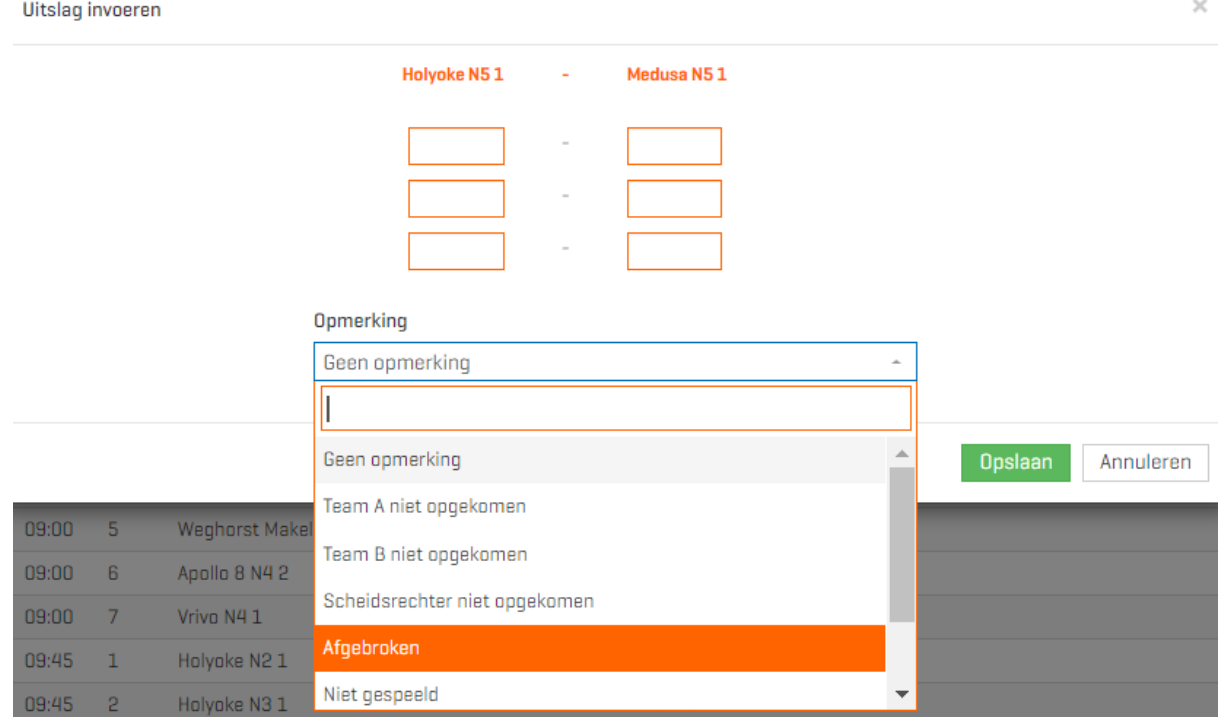